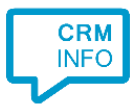

How to configure caller recognition and screen-pop for:

## Oase Dental

Contact replication method: None Screen pop method: open Oase Dental application with /tel:#(Caller number) as argument

## Prerequisites

The Oase Dental application has to be installed.

## **Notes**

With the Oase Dental integration, the client will open or activate Oase Dental and show the details of the caller, based on the caller's phone number.

For outbound dialing, right click a phone number inside Oase Dental and select the dial option.

## Configuration steps

1) Start by clicking 'add application' in the [Recognition Configuration Tool](http://www.cloudcti.nl/Documentation) [\(](http://www.cloudcti.nl/Documentation)this is done automatically if no configuration has yet been configured). From the list of applications, choose 'Oase Dental', as shown below.

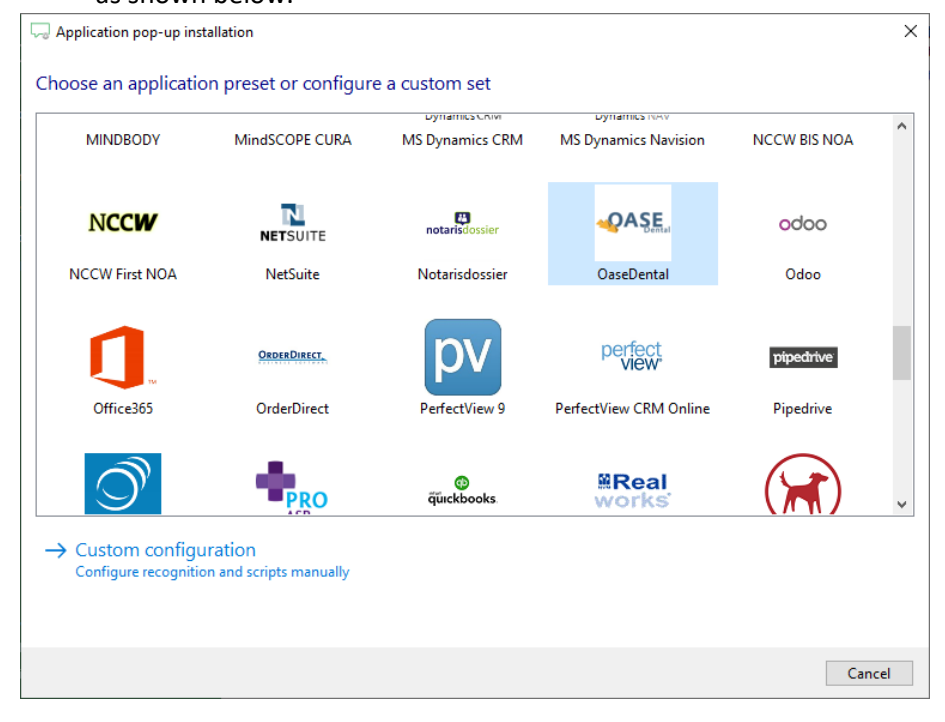

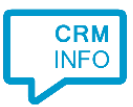

2) The Oase Dental integration works with only the caller's number and therefore does not require any recognition. Click 'next' to continue.

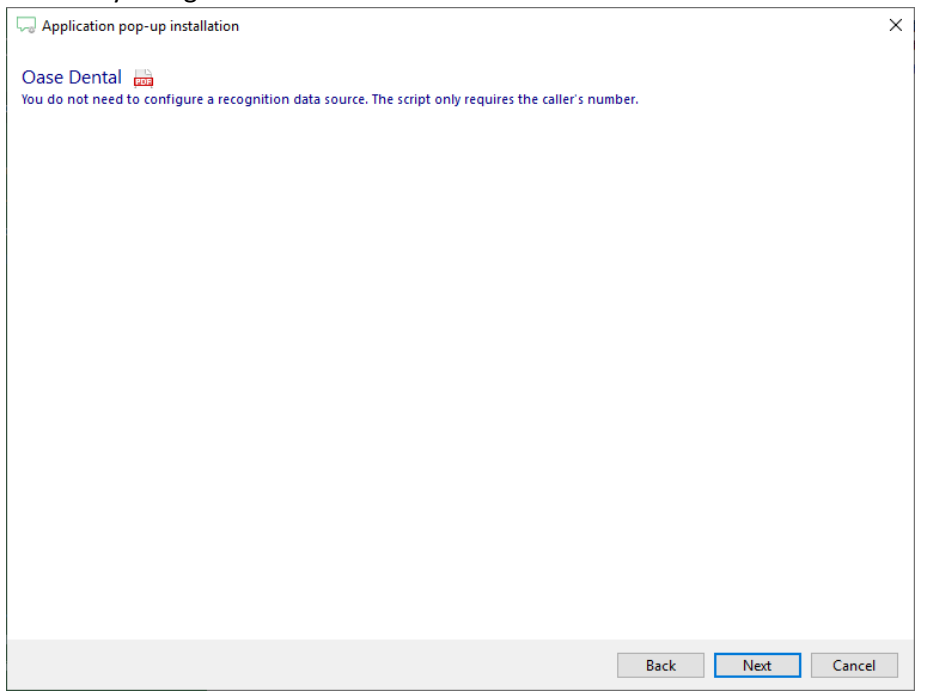

- 3) On an incoming call the client can open Oase Dental with the caller's number as the argument, showing the details of the caller. Enter the path where Oase Dental is installed. Replace [DRIVE]\Oase.exe with the correct drive/folder location. Example:
	- [DRIVE]\Oase.exe becomes C:\Oase\Demo\Oase.exe

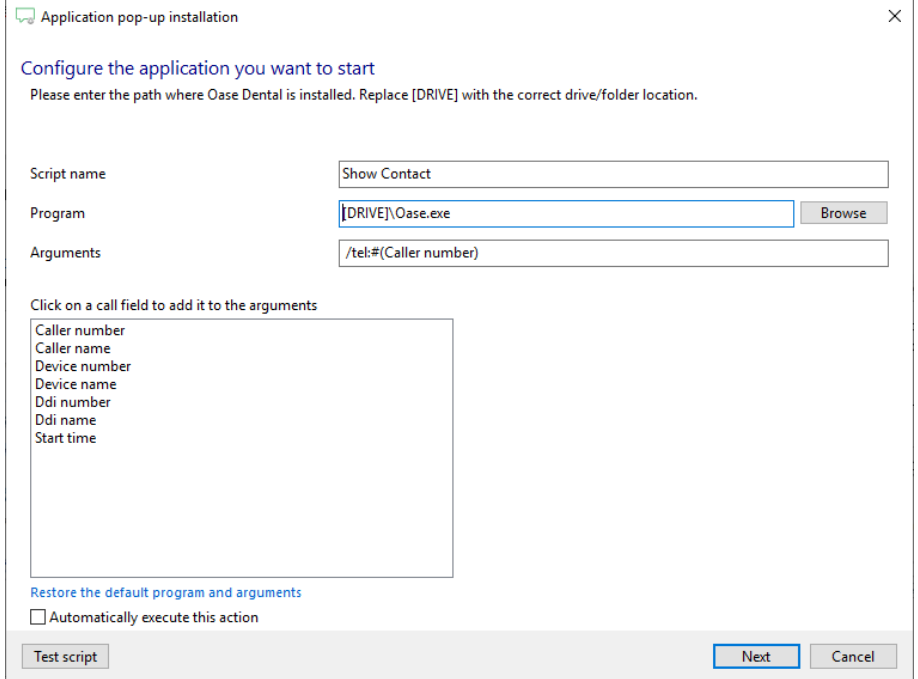

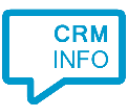

4) After you have configured the default 'Show Contact' script you can add more scripts if desired or click 'next' to continue.

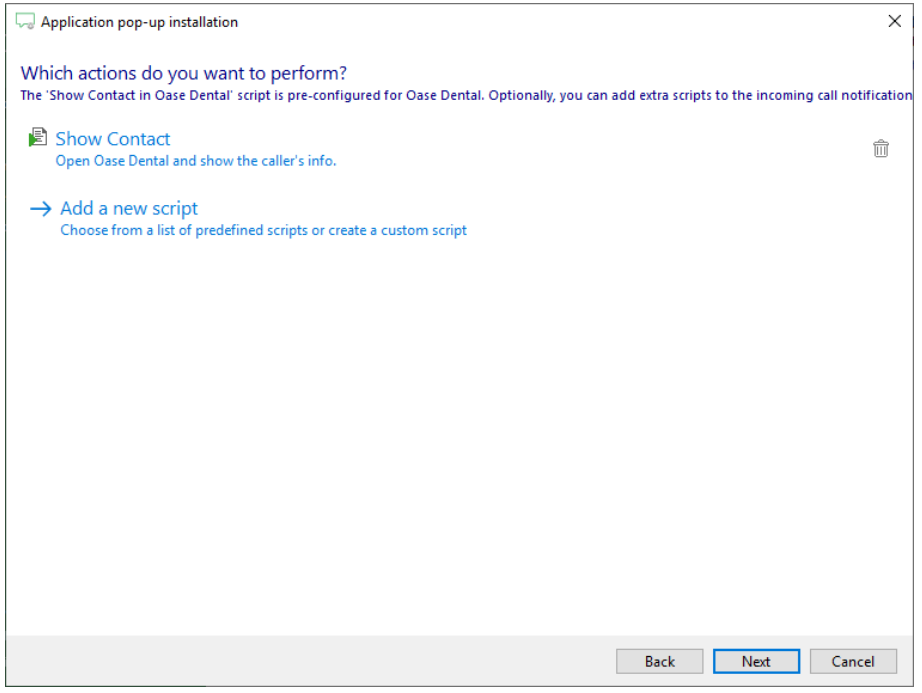

5) Check the configuration summary and click finish to add the Oase Dental integration.

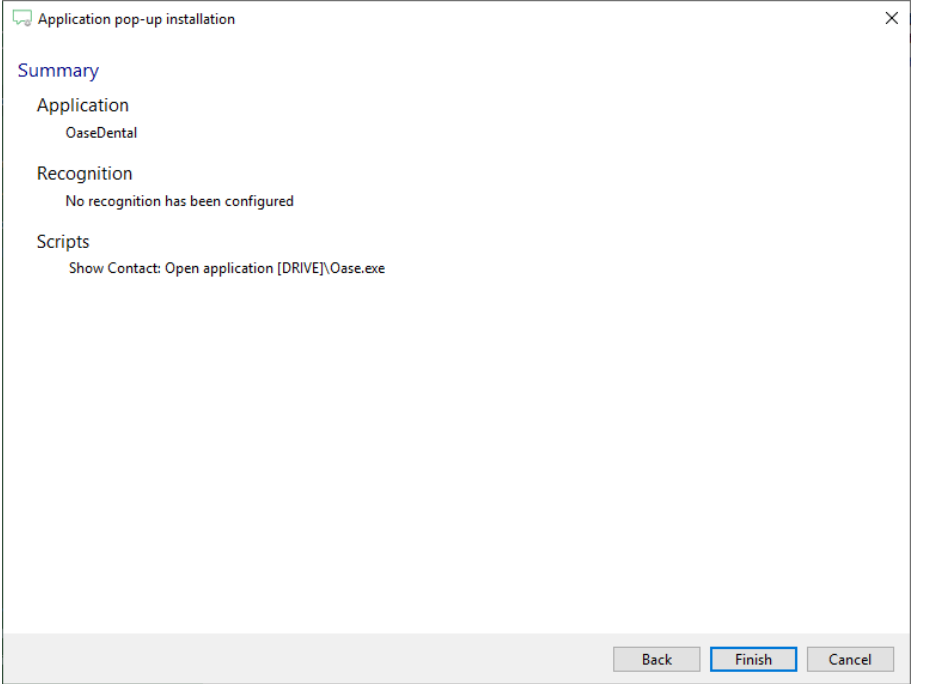